# **Measurement 簡易資料**

-神戸市立工業高等専門学校-

資料製作

電子工学科 藤本 健司 **fujimoto@kobe-kosen.ac.jp** 

# **測定ツール「measurement」について**

本校電子工学科 藤本研究室で作成したツール「measurement」の説明をします. このツールを使用す るには,前述した **Arduino** と **Processing** が必要になります.

# 1. 回路の接続方法

まずは、Arduinoと風車を繋いでいきます. 1台のみ測定する場合には図1を, 2台繋ぐときは図2を参考 にしてください (図 1 の場合は, 風車から入ってくる線が, Arduino の GND と A0 という 2 か所にそれぞれ繋 げます. 図 2 の場合は, 1 台目の風車は GND と A0, 2 台目の風車は GND と A1 に繋ぎます). 3 台繋 ぐときには別途ブレッドボードなどが必要になります(無くても大丈夫ですがあると便利です).

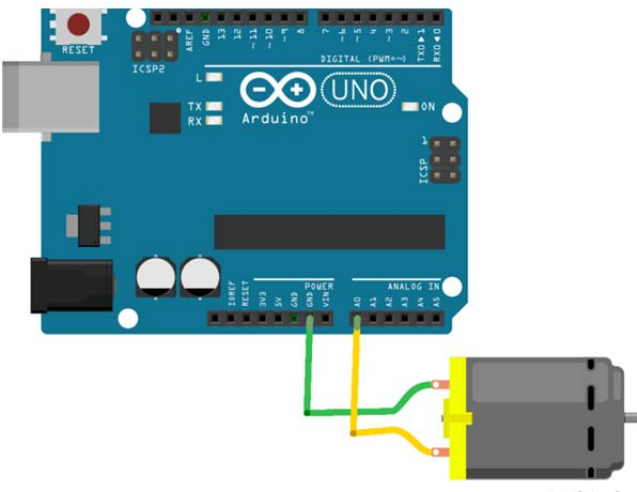

fritzing

図 1. 風車と Arduino のモータとの結線

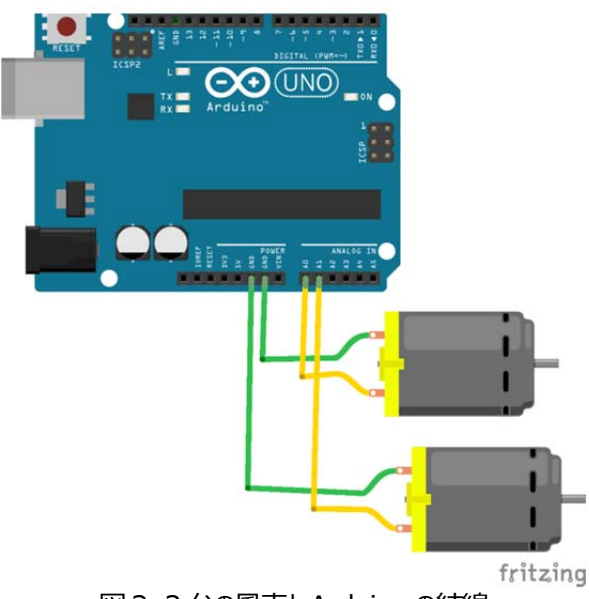

図 2. 2 台の風車と Arduino の結線

# **2. 使⽤のための準備**

# **(a) Arduino 編**

(a-1) まず, プログラムである arduino\_m.ino をダブルクリックします. そうすると, 図 3 のような画面が立ち 上がってきます.

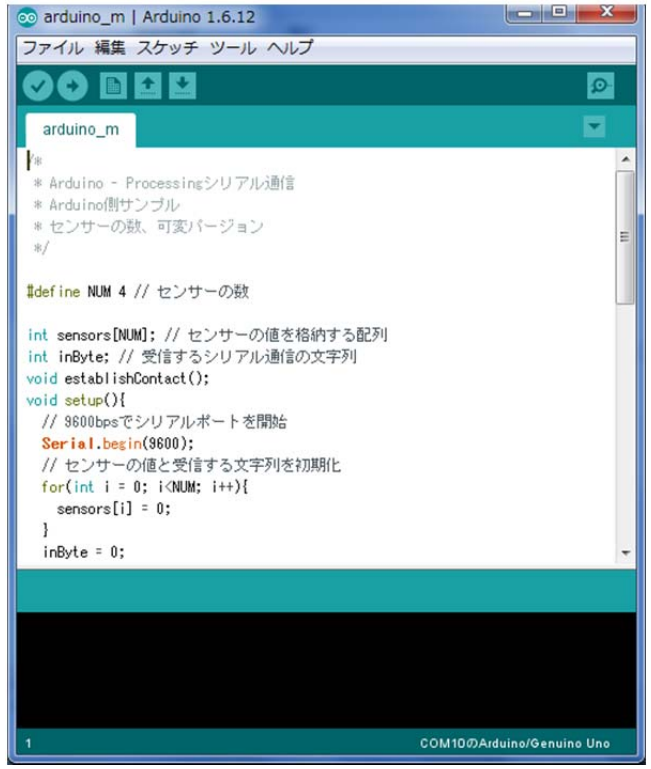

図 3. プログラム起動画面

(a-2) 次に,「ツール」を選択し(図4),ボードが Arduino/Genuino Uno になっていることを確認し,シリ アルポートが COMX (Arduino/Genuino Uno) となっていることを確認します.

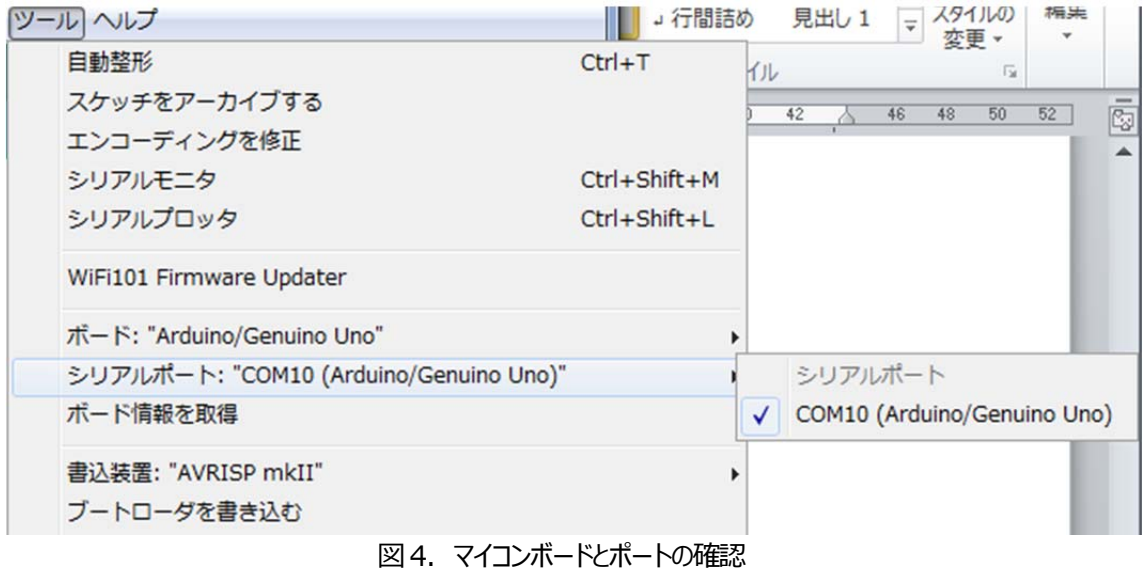

(a-3) 確認が完了すれば, いよいよボードにプログラムを書き込みます. 図 5 中の**「**→ 』の部分をクリックすると プログラムが Arduino 上のマイコンに書き込まれていきます. エラーがでなければ Arduino の準備は終了で す.

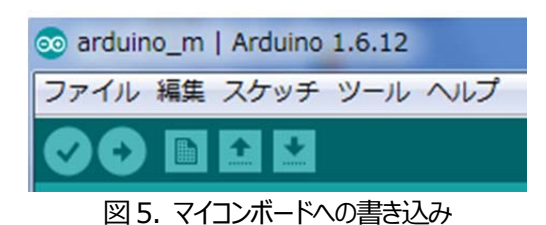

# **(b) Processing 編**

(b-1)まずは, processing\_m.pdeというファイルをダブルクリックして起動します. そうすると, 図6のような画<br>面が出てくるので, RUN ┌ ポタンを押します. これで準備完了です. ボタンを押します。これで準備完了です.

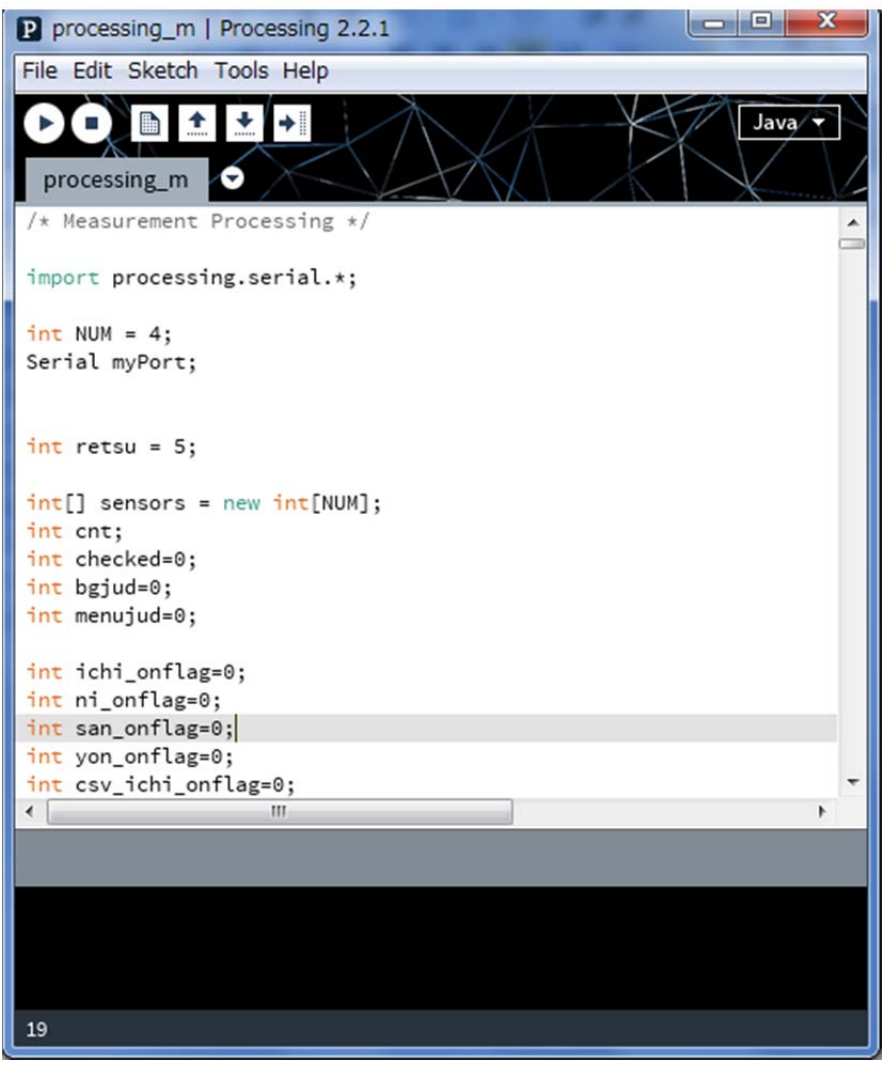

図 6. プログラム記動画面

#### **3. 使⽤⽅法**

(1) まず, Processing よりプログラムを起動すると,図 7 のような画面が立ち上がってきます. measurement は 2 つのモードを備えており,リアルタイムに計測できる **Measuring Mode** と Measuring Mode で観測し記録したデータを後から閲覧できる Browse Mode があります. まずは, Measuring Mode を選択してみてください.

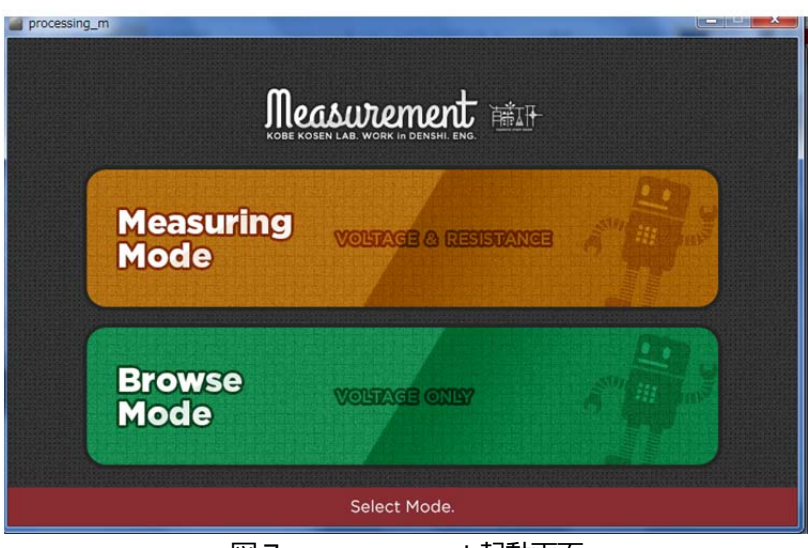

図 7. measurement 起動画面

# (2) **Measuring Mode**

(2-1) このモードで起動すると、図8のような画面が立ち上がってきます. この状態ではまだ計測は行われてお りません. 画面上部に壱〜四までの漢数字がふられており、この数字を押すことで対応する風車の電圧を測定 できます. 例えば,図1のケースでは壱をクリック,図2のケースでは壱と弐をクリックするとそれぞれの計測結果 を表示できます.

| processing_m<br>Measurement |     | <b>VOLTAGE1</b><br><b>ACTIVE</b> | <b>VOLTAGE 2</b><br><b>ACTIVE</b> | <b>VOLTAGE 3</b><br><b>ACTIVE</b>        | <b>RESISTANCE</b><br><b>ACTIVE</b> |
|-----------------------------|-----|----------------------------------|-----------------------------------|------------------------------------------|------------------------------------|
|                             | [V] |                                  | [V]                               | [V]                                      | $[\Omega]$                         |
| ****************            |     |                                  |                                   | <b>RECOMMANDED INPUT VOLTAGE: 5.0[V]</b> |                                    |
|                             |     |                                  |                                   |                                          |                                    |
| ------------------------    |     |                                  |                                   |                                          |                                    |
|                             |     |                                  |                                   |                                          |                                    |
| -----------------------     |     |                                  |                                   |                                          |                                    |
| ---------------------       |     |                                  |                                   |                                          |                                    |
|                             |     |                                  |                                   |                                          |                                    |

**図 8. Measuring Mode 初期画面** 

(2-2)図9は,壱をクリックして計測が始まった画⾯です.計測を⾏っている場合は,漢数字の下にある ACTIVE という文字が黄緑色になります. なお, 計測範囲は 0〜5V のプラスの範囲のみとなっております (Arduino の仕様です.5V を⼤きく超えるような場合には故障の恐れがあるのでご注意ください).【もし, 5V を越えるような場合には, 四の部分にある RESISTANCE モードを用いて, 分圧という作業を行ってやる必 要がありますが,ここでは説明いたしません.】

| processing_m      |                   |                                                                     |                                          |                                    |
|-------------------|-------------------|---------------------------------------------------------------------|------------------------------------------|------------------------------------|
| Measurement       |                   | ۰,<br><b>VOLTAGE</b><br><b>VOLTAGE 2</b><br><b>ACTIVE</b><br>ACTIVE | <b>VOLTAGE 3</b><br><b>ACTIVE</b>        | <b>RESISTANCE</b><br><b>ACTIVE</b> |
| 藒                 | $0.90$ [V]        | [V]                                                                 | [V]                                      | $[\Omega]$                         |
| $\overline{4}$    |                   |                                                                     | <b>RECOMMANDED INPUT VOLTAGE: 5.0[V]</b> | 7.90                               |
| $\overline{3}$    |                   |                                                                     |                                          |                                    |
| $\overline{2}$    |                   |                                                                     |                                          |                                    |
|                   |                   |                                                                     |                                          |                                    |
| $\circ$           |                   |                                                                     |                                          |                                    |
| <b>RESET</b><br>► | Auto Stop & Check |                                                                     | <b>Export to .CSV File</b>               | <b>Save Current Frame</b>          |

図9. Measuring Mode 計測画⾯

次に, 画面下部にある幾つかのボタンの説明を左側から順に行います.

(a) 一番左にあるのがPlay, Stopボタンになります. 緑色のPlayボタン(横向き三角) をクリックすると, 計 測が一時停止します. なお, 停止させた場合, マウスのカーソルをグラフ描画画面上にもっていき, クリックをす ることで、その場所の電圧を表示させることが可能です.

- (b) RESET ボタン → これを押すと,計測がリセットされ,また画⾯左端から計測グラフが描画されます.
- (c) Auto Stop&Check ボタン → このボタンを押しておくと, グラフの描画が右端まで行ったときに, 自動で Stop され, また, そのときの画面を PNG 画像ファイルとして自動的に保存します.
- (d) Export to .CSV File ボタン → 停止させた状態でこのボタンを押すと, それまでのデータを全て csv ファ イルで記録することができます. 市販のグラフソフトで利用することもできますし, この後説明する Browse Mode で使用することもできます.
- (e) Save Current Frame ボタン → このボタンを押すと,そのときの画⾯を PNG 画像ファイルで保存するこ とが可能です.

# (3) **Browse Mode**

(3-1) Browse Mode では, Measuring Mode で記録した csv データを用いて, 後でも確認することがで きます. 最初に立ち上げた画面が図 10 になります. 右下にある「Select a .CSV File」ボタンを押すことで, CSV ファイルを選択することができます.

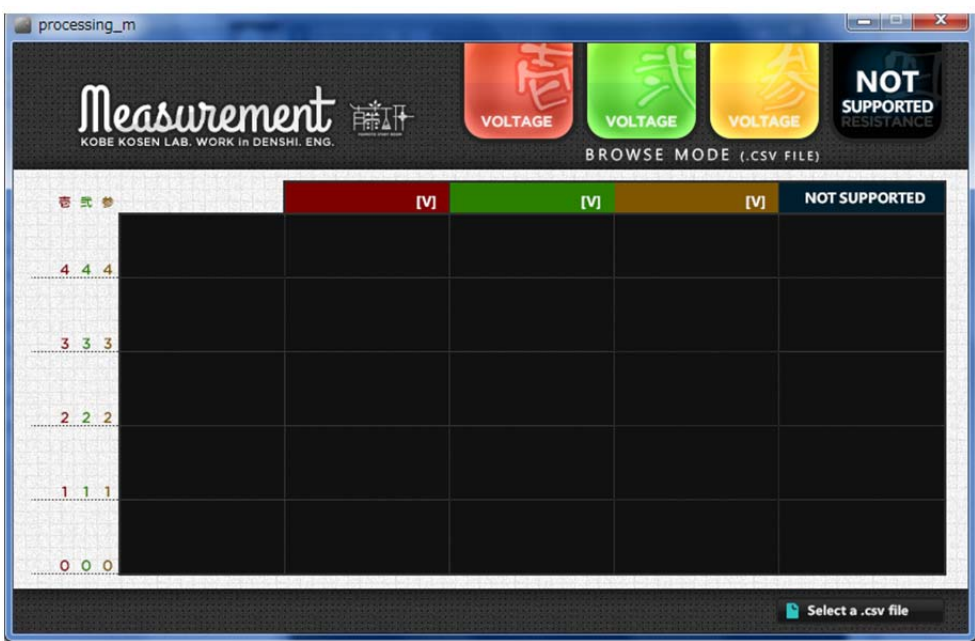

図 10. Browse Mode 起動画面

# (3-2)実際に CSV ファイルを選択する画⾯が図 11 となります.

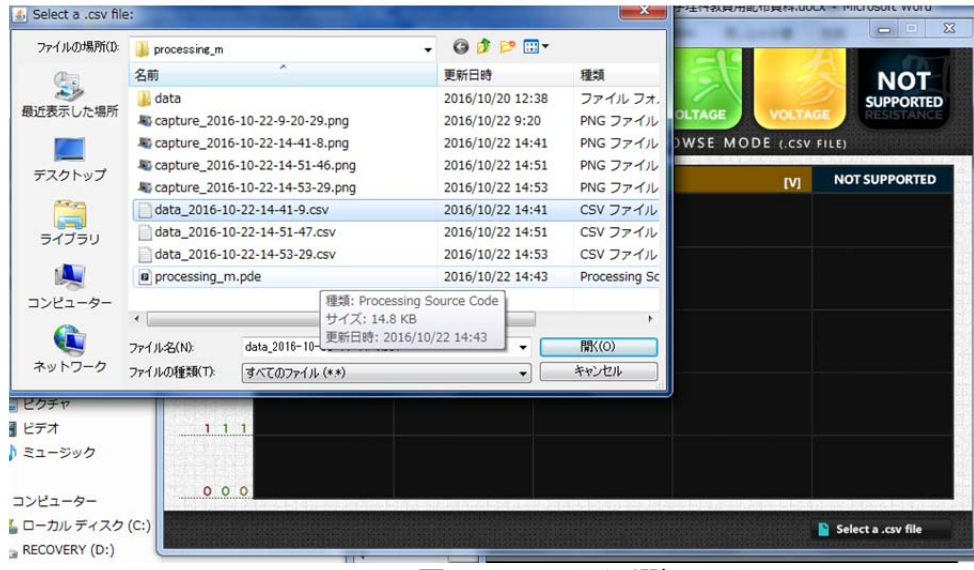

#### 図 11. CSV ファイル選択画面

(3-3)実際に CSV ファイルを読み込むと図 12 のようになり,実際に計測したデータをグラフとして再度描画させ ることが可能です. このときに, マウスのカーソルを描画画面上にもっていき, クリックをしてやることで実際どの程 度の電圧であったかを知ることができます.

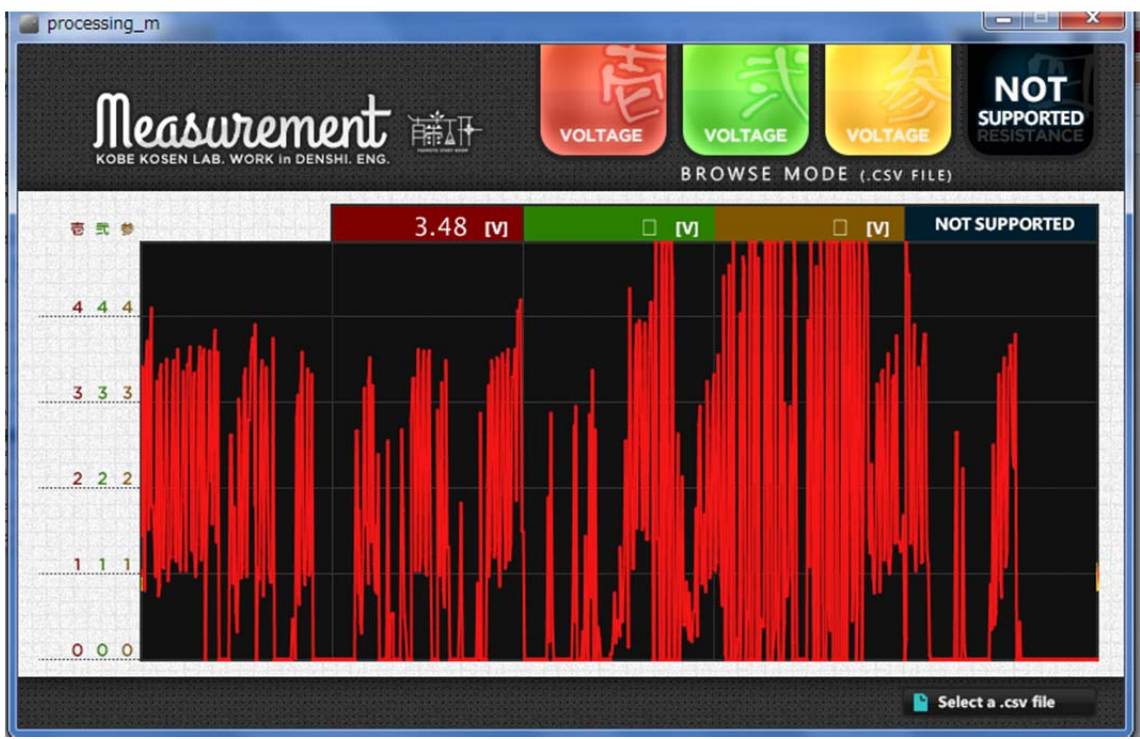

図 12. Browse Mode 出力画面